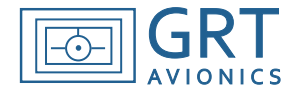

Approach plates may be viewed on the HXr Map/Chart home screen, a 60/40 split that displays the chart on the left and moving map on the right. This feature was intended for use only in aircraft with multiple EFIS screens because the PFD is replaced by the chart. A PFD/Chart screen is currently in development.

When you select the "plates" softkey on the EFIS, it will search for a folder named "plates' on the USB drive, then it will search that folder for the selected airport's identifier. It will list all approach plates stored in that folder, and you will be able to select one for viewing on the EFIS screen.

**It is imperative that stored approach plates be checked and updated periodically.** This is not done automatically, and must be performed before each IFR flight that will require use of the stored approach plates. Approach plates are updated by NACO on a 28-day cycle.

Approach plates must be stored on a USB thumb drive installed in the back of the display unit on which they will be displayed; internal memory is not sufficient to store them without the USB drive. NACO plates are available free of charge from the FAA and aviation websites such as AirNav.com. The entire library of approach plates in the U.S. may also be batch downloaded and periodically updated from the FAA database; see Batch-Downloading Approach Plate Instructions for more information. Batch downloading is more complex and requires some experience with computers, as well as a third-party perl program installed on the computer. However, once the files and programs required to do it are set up, it makes collecting and maintaining a current collection of approach plates quite easy to do. For occasional light IFR flyers or those with little computer experience, we recommend saving plates individually as needed on the USB drive before IFR flights.

## **Storing Individual Approach Plates For Use on HXr**

- 1. Create a folder named **plates** on your personal computer's hard drive.
- 2. Inside this folder, create a folder for each airport you need approach plates for. These folders should use the 3-character airport identifiers as their names (without the "K" prefix). For example:

Wittman Regional Airport, Oshkosh, WI- Airport identifier is KOSH; Folder name is **OSH**. Paul C. Miller Airport, Sparta, Michigan- Airport identifier is 8D4; Folder name is **8D4**.

- 3. Download the approach plate PDF file, keeping its original file name, and place it inside the airport folder.
- 4. When you are finished downloading approach plates, copy the **plates** folder onto the root directory (meaning it is not inside any file folders) of the USB thumb drive so the EFIS can recognize it. A typical approach plate file location should look like this when the USB drive contents are viewed on a personal computer:

I:\plates\8D4\RNAV-GPS-RWY-07.pdf

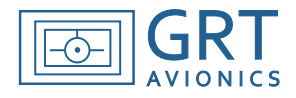

## **To view an approach plate on HXr:**

- 1. Access the Waypoint Details page of the airport you will fly the approach into.
- 2. Press the PLATE softkey. This will bring up a list of approach plate PDF files that are stored in the airport's folder on the USB thumb drive.
- 3. Use the knob to highlight the approach plate you want to see. Press the knob or press the VIEW softkey to display the plate.
- 4. The MAP/CHART screen will automatically appear, with the plate on the left and moving map on the right. Softkeys for zooming, scrolling, panning, and rotating the plate are displayed along the bottom of the screen.
- 5. Press the HOME softkey to bring up the regular home screen softkeys; note that the MAP/CHART split screen view stays up. Press left INSET softkey at any time to display the zoom and scroll controls for the approach plate again.

**NOTE:** The MAP/CHART view functions as a Home screen. To switch back to primary flight display or full map screen, press SCREEN softkey, then select PFD, MAP, or MAP/ENG as appropriate.

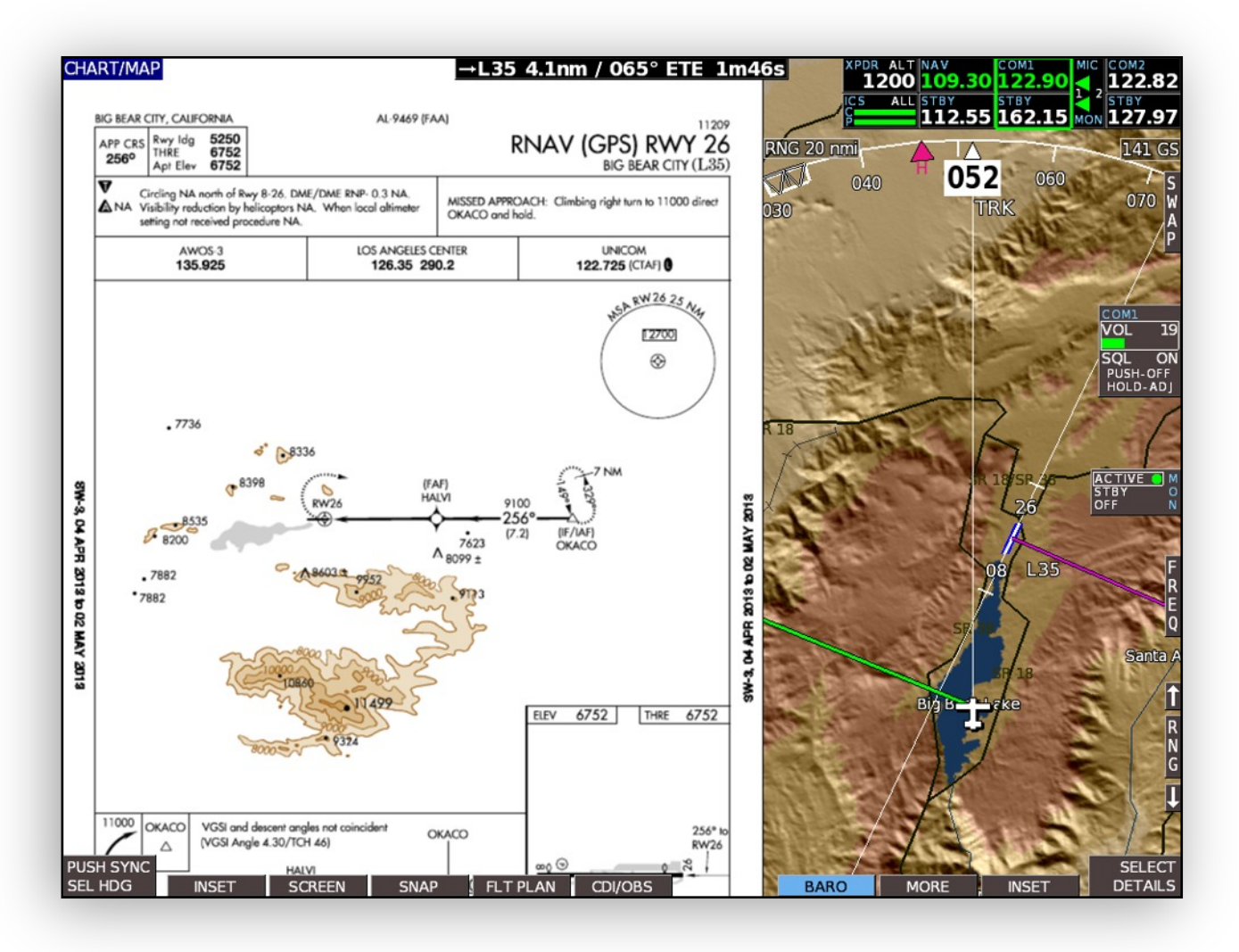

**Horizon HXr User Manual Draft** Manual Revision A1